**NOTE**

Manuals in Spanish for this model are available at [support.brother.com](http://support.brother.com). Manuales en Español para este modelo están disponibles en [support.brother.com.](http://support.brother.com) Most of the illustrations in this *Quick Setup Guide* show the MFC-J6945DW. • Save all packing materials and the box in case you must ship your machine.

• **You must purchase the correct interface cable for the interface you want to use. A USB cable is included in some countries.**

**USB cable**

Use a USB 2.0 cable (Type A/B) that is no more than 16 feet (5 meters) long.

**Ethernet (Network) cable**

Use a straight-through Category 5 (or greater) twisted-pair cable for 10BASE-T or 100BASE-TX Fast Ethernet Network.

# 2 **Load plain Letter/A4 paper**

- • View operation tips
- Set Brother LCD Message defaults
- Check print quality
- Configure the tray or paper size settings
- Print the installation sheet

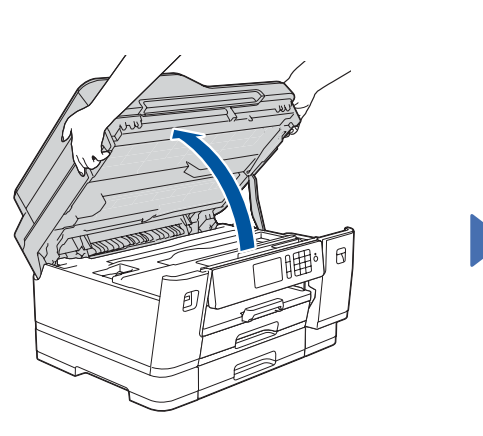

For more information about paper handling and sizes, see the *Reference Guide*.

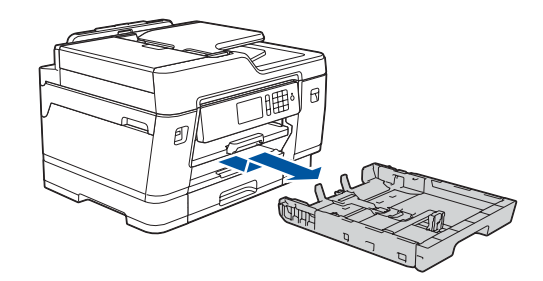

## 1 **Unpack the machine and check the components**

The components included in the box may differ depending on your country. Remove the protective tape or film covering the machine.

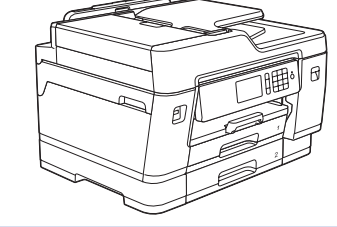

**brother** 

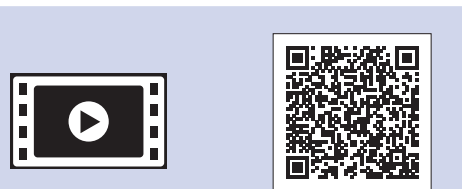

- • Yellow • Cyan
- Magenta

Follow the touchscreen instructions to unpack and install the ink cartridges. Close the ink cartridge cover. The machine will prepare the ink tube system for printing.

**NOTE**

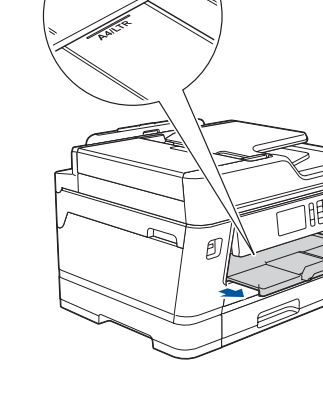

The first time you install the ink cartridges, the machine will use extra ink to fill the ink delivery tubes. This is a one-time process that enables high-quality printing.

- 1. Press  $\frac{1}{1}$  [Settings] > [All Settings] > [Fax] > [Setup Receive] > [Receive Mode].
- **2.** Press your preferred Receive Mode.

Follow the touchscreen instructions to configure the machine settings:

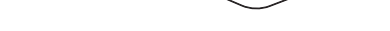

**NOTE** You can adjust the control panel angle to read the touchscreen more easily.

# Quick Setup Guide

### **MFC-J6545DW / MFC-J6945DW**

Read the *Product Safety Guide* first, then read this *Quick Setup Guide* for the correct installation procedure.

Pull the paper tray completely out of the machine as shown by the arrow. Fan the paper well. Load the paper in the tray.

**3 Connect the power cord** 

**power cord** 4 **Install the starter ink cartridges**

**For MFC-J6545DW XL models:** Insert the LC3039 Series Starter Ink Cartridges first.

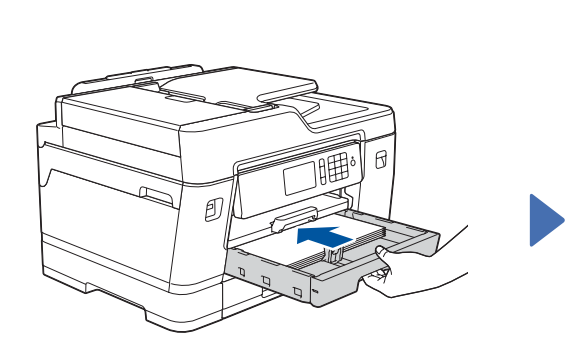

Watch our FAQ Videos for help with setting up your Brother machine. [support.brother.com/videos](http://support.brother.com/videos)

# 6 **Machine settings**

D010N7001-00 USA/CAN Version 0

**Starter Ink Cartridges** • Black

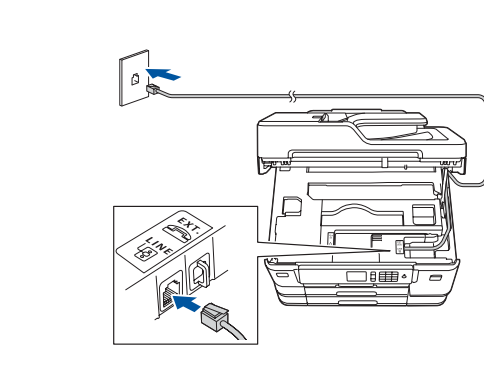

Lift the scanner cover. The scanner cover cover connect the telephone line cord. The Scanner cover cover. Use the jack marked **LINE** and guide the cord out the back of the machine.

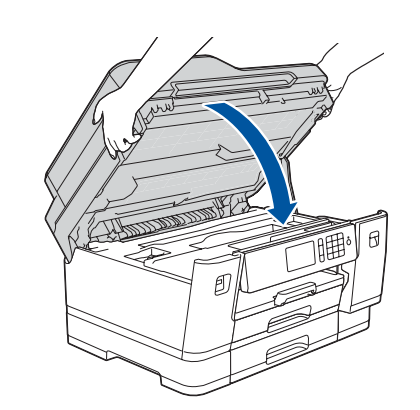

- **1.** Press  $\overrightarrow{H}$  [Settings] > [All Settings] > [2001] **For more information**, [Initial Setup] > [Local Language].
- **2.** Press your language.
- **3.** Press .

**Quick Setup Guide Reference Guide**

**Product Safety Guide**

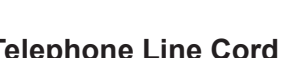

**Brother Installation Disc**

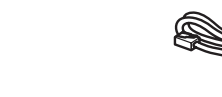

**Maintenance Sheet Telephone Line Cord**

For more information, see *Choose the Correct Receive Mode* in

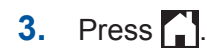

Store your name and fax number so the machine prints it on all outgoing fax pages.

- 1. Press  $\mathcal{V}$  [Settings] > [All Settings] > [Initial Setup] > [Station ID] > [Fax].
- **2.** Enter your fax number (up to 20 digits) on the touchscreen, and then press [OK].
- **3.** Press [Name].
- **4.** Enter your name (up to 20 characters) using the touchscreen, and then press [OK].
- **5.** Press ...

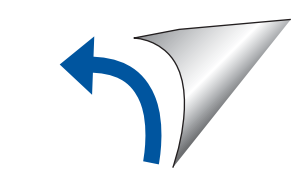

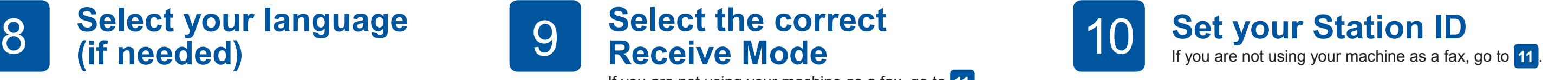

### 9 **Select the correct Receive Mode**

If you are not using your machine as a fax, go to **11** .

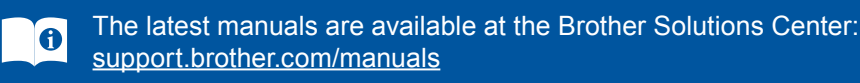

Quickly shake just the **black** ink cartridge horizontally

15 times as shown, before inserting it into the machine.

**Connect the telephone line cord** If you are not using your machine as a fax, go to **8** 

For more information on using the fax feature, see the *Online User's Guide*.

Open the ink cartridge cover.

Adjust the paper guides.

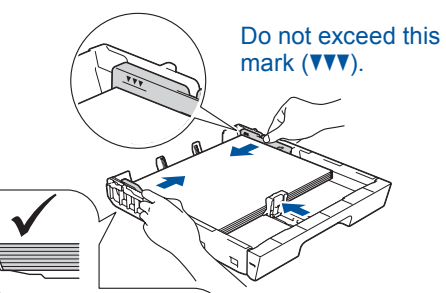

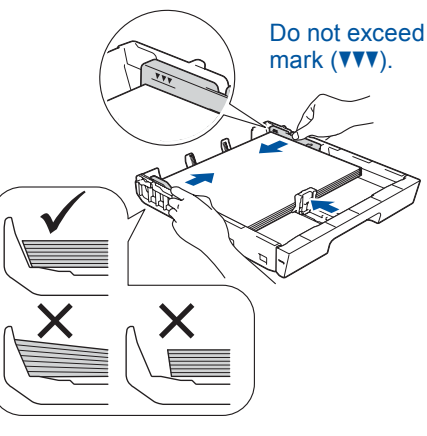

Pull out the paper support until it locks into place.

Slowly push the paper tray completely into the machine.

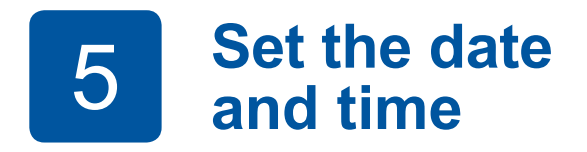

Follow the touchscreen instructions to set the date and time.

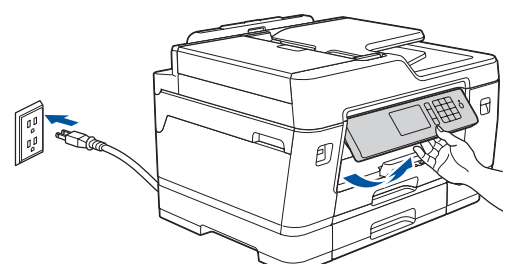

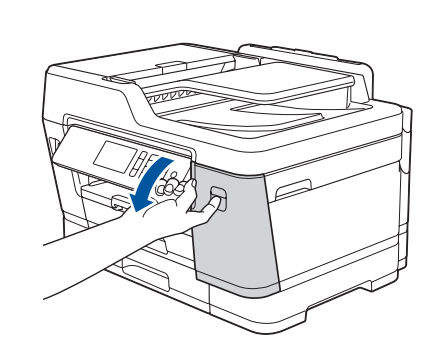

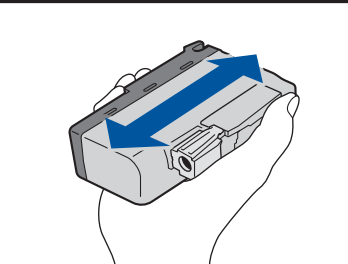

For Windows®: [support.brother.com/windows](http://support.brother.com/windows) For Mac: [support.brother.com/mac](http://support.brother.com/mac)

Your mobile device must be connected to the same wireless network as your Brother machine.

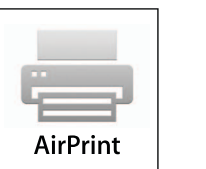

# **Select a device to connect to your machine**

Put the installation disc into your CD/DVD drive, or download the Full Driver & Software Package at:

If you are using a recently released operating system on your computer, visit the above websites for updated driver and software information.

#### **Follow the on-screen instructions and prompts.**

#### For Windows®:

If the Brother screen does not appear automatically, go to **Computer** (**My Computer**/**This PC**). Double-click the CD/DVD-ROM icon, and then double-click **start.exe**.

#### For Mac:

For full driver functionality, we recommend choosing the **CUPS driver** when adding a printer.

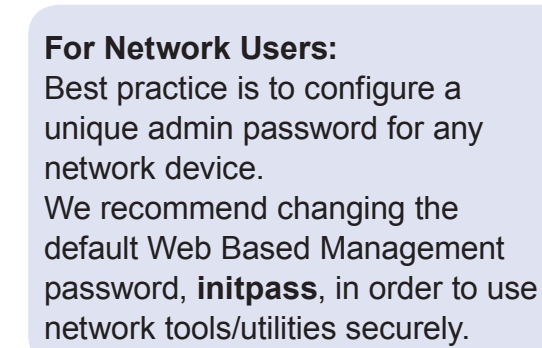

If you cannot find this information, ask your network administrator or wireless access point/router manufacturer.

If setup is not successful, restart your Brother machine and your wireless access point/router, and repeat **13** .

Find your SSID (Network Name) and Network Key (Password) on your wireless access point/router and write them in the table provided below.

> Select the SSID (Network Name) for your access point/router and enter the Network Key (Password).

When the wireless setup is successful, the touchscreen displays [Connected].

Download and install our free application **Brother iPrint&Scan** from a mobile application store, such as the App Store, Google Play™ or Microsoft<sup>®</sup> Store using your mobile device.

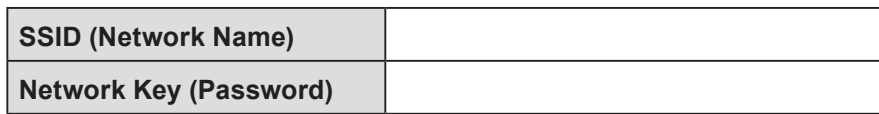

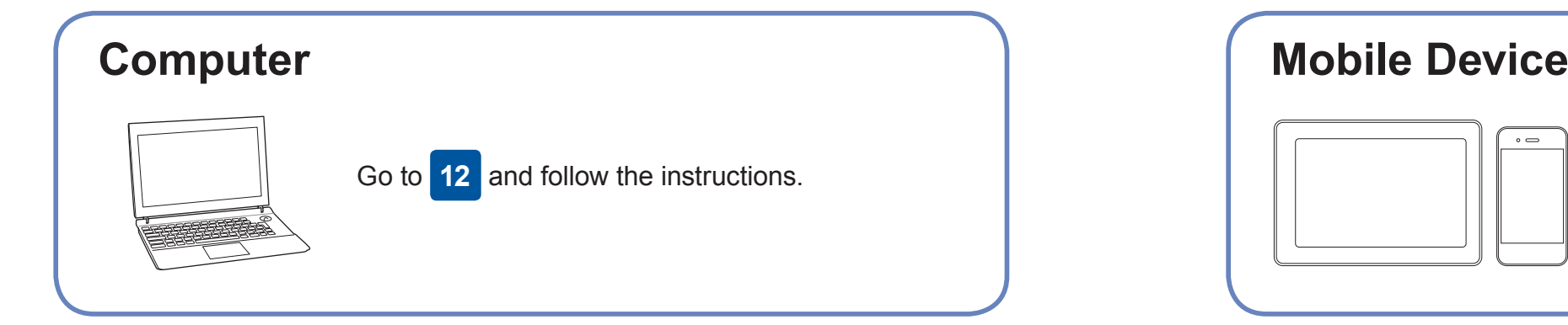

Go to **12** to install software. Go to **14** to install apps. **For Computer For Mobile Device**

# **Print or scan using your mobile device**

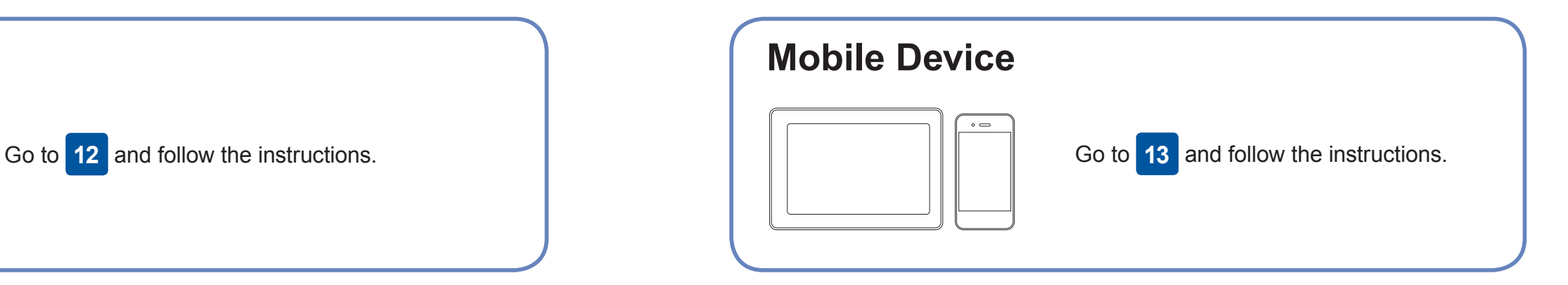

#### **Finished**

### **Can't Connect? Check the following:**

Brother regularly updates firmware to add features and apply bug fixes.

To check for the latest firmware, visit [support.brother.com/up7](http://support.brother.com/up7).

# **Connect your computer**

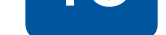

your device and your machine directly. For additional wireless network support, go to [support.brother.com/wireless-support](http://support.brother.com/wireless-support).

Brother SupportCenter is a mobile app that provides the latest support information for your Brother product. Visit the App Store or Google Play™ to download.

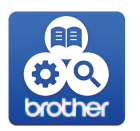

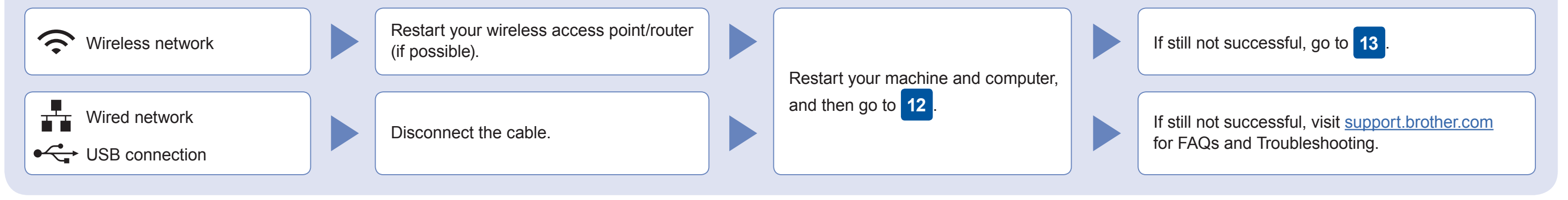

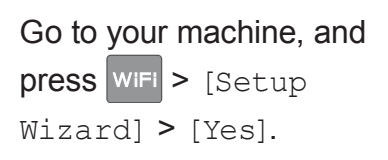

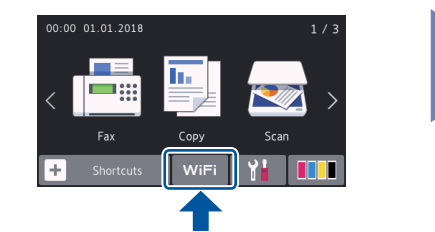

AirPrint is available for all supported iOS devices including iPhone, iPad, and iPod touch. You do not need to download any software to use AirPrint. For more information, see the *Online User's Guide*.

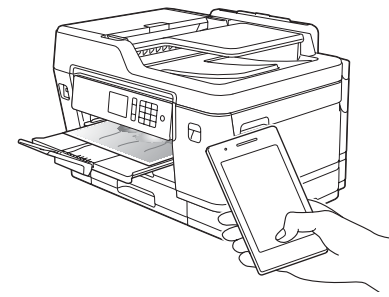

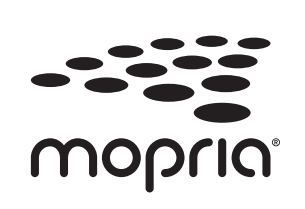

Download and install the Mopria® Print Service app from Google Play™ using your Android™ device.

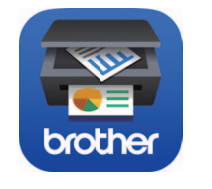

### Additional Wireless Support: [support.brother.com/wireless-support](http://support.brother.com/wireless-support)

For FAQs, Troubleshooting, and to download software and manuals, visit [support.brother.com.](http://support.brother.com) For product specifications, see the *Online User's Guide*. © 2018 Brother Industries, Ltd. All rights reserved.

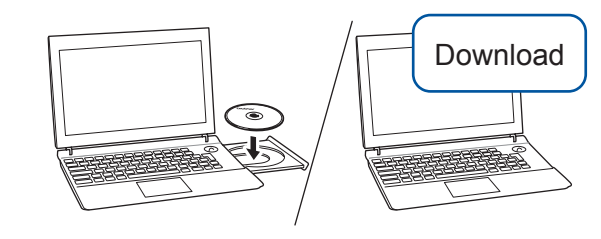

### **Optional apps**

You can print from and scan to your mobile device using various apps. For instructions, see the *Online User's Guide*.

(USA only) For more information on apps, visit [www.brother-usa.com/connect.](http://www.brother-usa.com/connect)

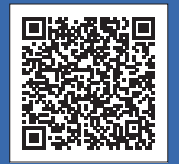

For Wired Network Connection and USB Connection:

Locate the correct port (based on the cable you are using) inside the machine as shown.

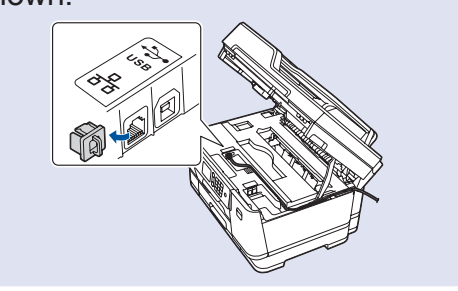

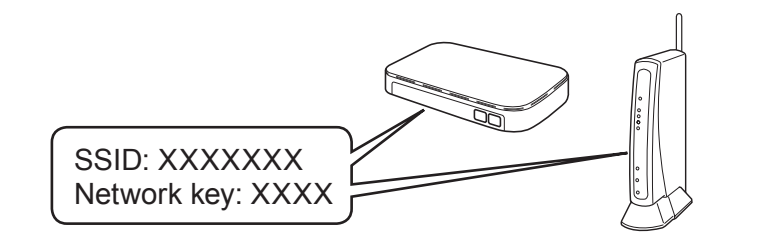